# **Лабораторна робота № 4.**

# **Тема роботи: "Гіперпосиланння в WEB-сторінках".**

**Мета роботи:** Набуття навичок із створення гіперпосилань до елементівWEB-сторінок.

## **Теоретичні відомості.**

# **Закладки (мітки)**

Закладка (**bookmark або anchor**) — це ділянка тексту (або один або декілька символів), що є точкою переходу по гіперпосиланню. Використовування закладок як цільових точок дозволить відвідувачам вашого сайту "перестрибувати" саме на те місце в документі, де стоїть закладка, а не в початок сторінки, як відбувається за замовчанням.

Закладки видно в Редакторі як текст, підкреслений пунктиром.

# **Створення закладки (мітки)**

Для того, щоб створити закладку, виконайте наступне:

1. У тій точці тексту, куди ви хочете "перескакувати" по гіперпосиланню, виділіть один або декілька символів.

2. Виберіть **Bookmark** (Закладка) з меню **Edit** (Редагування). З'явиться діалогове вікно **Bookmark** (рис. 4.1 ).

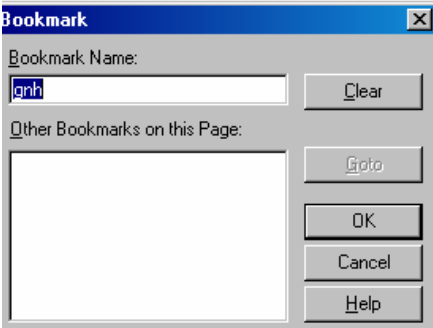

Рис. 4.1 Діалогове вікно Bookmark

3. Введіть назву закладки в рядку **Bookmark Name**. Прагніть називати ваші закладки по можливості просто і зрозуміло, тому що пізніше при створюванні посилань вам знадобиться ввести ім'я закладки або вибрати його із списку. Якщо документ вже містить які-небудь закладки, то вони будуть відображені в даному діалоговому вікні.

4. Після того, як ви введете ім'я закладки, клацніть мишею по кнопці **ОК**. У Редакторі ви побачите, що відмічений текст тепер підкреслений пунктиром — це означає, що тут встановлена закладка.

# **Підказка**

Ви можете перейти в діалогове вікно настройки закладок, клацнувши правою кнопкою миші і вибравши з контекстного меню пункт **Bookmark Properties** (Властивості закладки). Також вікно настройки можна одержати, натиснувши комбінацію клавіш **<Alt>+<Enter>** на будь-якій з відмічених закладок.

### **Пошук потрібної закладки**

Припустимо, на поточній сторінці багато закладок, і ви, будучи в діалоговому вікні Bookmark, намагаєтеся відшукати місцеположення в тексті однієї з них. Для того, щоб швидко знайти ділянку тексту, відповідну закладці, виділіть закладку в списку і натисніть кнопку **Goto** (Перехід). Потрібна ділянка тексту з виділеною закладкою автоматично відобразиться на екрані. Це проста альтернатива ручній прокрутці сторінки у пошуках потрібної закладки.

### **Видалення закладки**

Щоб видалити закладку, виділіть її і виберіть пункт **Bookmark** з меню **Edit** або просто клацніть на закладці правою кнопкою миші і в контекстному меню вкажіть пункт **Bookmark Properties**. У діалоговому вікні **Bookmark**, що з'явилося, натисніть кнопку **Clear** (Очистити). Діалогове вікно після цього закриється, а закладка буде видалена. Дана процедура ніяк не впливає на текст, вона просто видаляє закладку.

#### **Посилання**

Посилання (воно ж гіперпосилання) — це з'єднання між двома точками. Відвідувачі сайту можуть, клацнувши по посиланню, "перестрибнути" туди, куди воно веде.

Місце призначення посилання представляється у вигляді URL (Uniform Resource Locator, Уніфікований покажчик ресурсу). Посилання можуть указувати на текст, зображення і інші файли (наприклад, на документи Microsoft Office), а також на закладки усередині документів.

#### **Створення посилання на сторінку або закладку**

Для того, щоб встановити посилання, виділіть ділянку тексту або зображення, з якого здійснюватиметься перехід, і натисніть комбінацію клавіш **<Ctrl>+<K>** або виберіть пункт **Hyperlink** (Гіперпосилання) з меню **Edit**. Ви побачите діалогове вікно **Create Hyperlink** (Створення гіперпосилання), показане на рис.

### **Підказка**

Ви можете швидко створити або відредагувати посилання, вибравши потрібну ділянку тексту і натиснувши кнопку **Create** or **Edit Hyperlink** на панелі інструментів.

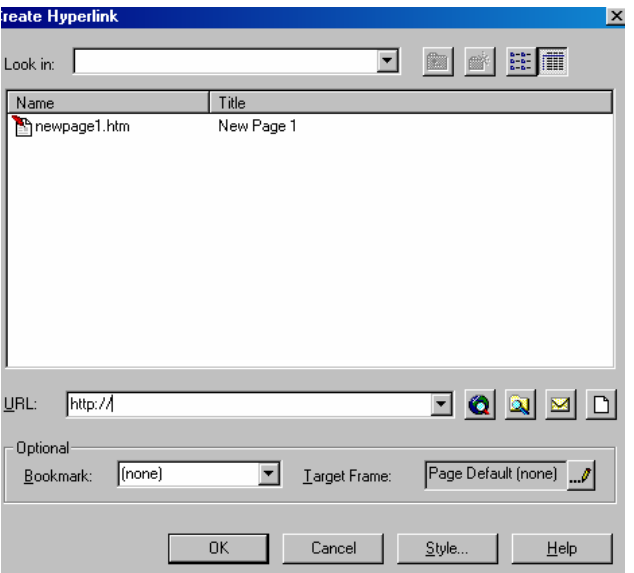

Рис. 4.2 Діалогове вікно **Create Hyperlink**

Ви можете встановлювати посилання на об'єкти декількох різних типів:

на сторінку в Провіднику Frontpage, на будь-якій URL, використовуючи при цьому ваш Web-браузер, на будь-який файл, що знаходиться на вашому комп'ютері, на будь-яку адресу email. Ви можете також створити нову сторінку і встановити посилання на неї. Крім цього, ви можете вказати, що метою переходу є певна закладка або фрейм. Нижче описані різні способи створення гіперпосилань:

- посилання на сторінки сайту, відкритого в даний момент в Провіднику. Якщо якийнебудь сайт в даний момент відкритий в провіднику Frontpage, то в діалоговому вікні ви побачите перелік всіх сторінок цього сайту, і на будь-яку з них можна встановити гіперпосилання
- посилання на URL. Ви можете ввести точну адресу (URL) сторінки в текстовому полі або ж натиснути на кнопку **Use your Web Browser to select а page** (Вказати сторінку за допомогою браузера). По натисненню цієї кнопки запускається Web-браузер, встановлений на вашому комп'ютері. Коли ви знайдете потрібну сторінку в Internet, адреса цієї сторінки буде автоматично поміщена в текстове поле URL в діалоговому вікні **Create Hyperlink**
- посилання на локальні файли. Якщо ви хочете встановити гіперпосилання на файл, що знаходиться на вашому комп'ютері, ви можете зробити це, використовуючи кнопку **Make а hyperlink to а file on your computer** (Створити посилання на файл на вашому комп'ютері). У діалоговому вікні **Select File** (Вибір файлу), що з'явилося, ви можете вказати потрібний файл
- посилання на адресу **e-mail**. Якщо ви хочете створити посилання, яке дозволяло б відвідувачам вашого сайту відправити лист за якою-небудь конкретною адресою, то в цьому випадку можна використовувати кнопку **Make а hyperlink that sends E-mail** (Створити посилання для відправки листу по електронній пошті). Ви побачите діалогове вікно **Create E-mail Hyperlink** (Створення поштового посилання), що з'явилося, зображене на рис. 4.3 Для того, щоб таке посилання працювало, вам достатньо просто ввести адресу одержувача в текстовому полі

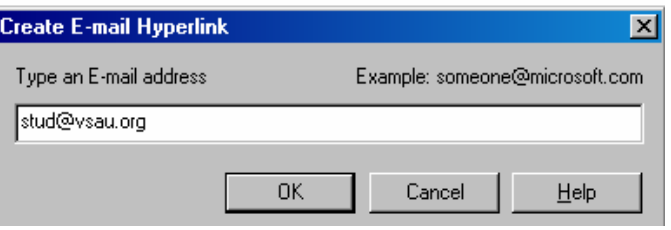

Рис. 4.3 Діалогове вікно **Create E-mail Hyperlink**

- Посилання на нову сторінку. Дана можливість дозволяє створити посилання, вказуюче на ще не створену сторінку. Натиснення на кнопку **Create а page and link to the new page**  (Створити сторінку і проставити посилання) викликає появу діалогового вікна **New** (Нова сторінка).

Із списку пропонованих шаблонів виберіть тип сторінки, яку ви хочете створити. Залежно від вашого вибору Frontpage або негайно створить нову сторінку, або просто додасть задачу створення цієї сторінки в список задач.

Ви також можете використовувати ще дві додаткові можливості, що надаються діалогом **Create Hyperlink**:

- *закладка*. Якщо ви хочете, щоб створюване гіперпосилання указувало на закладку, встановлену в цільовому документі, то вам необхідно ввести назву закладки в призначеному для цього полі **Bookmark**
- *цільовий фрейм*. Щоб вказати, в якому фреймі повинна відображатися сторінка, завантажувана в результаті переходу по гіперпосиланню, введіть назву цільового фрейма в полі **Target Frame**

Після того, як зроблені всі необхідні настройки для даного посилання, натисніть кнопку **ОК**. Ви побачите, що виділена ділянка тексту забарвилася кольором, встановленим для посилань поточної сторінки. Щоб перевірити нове посилання, натисніть клавішу **<Ctrl>** і клацніть по посиланню кнопкою миші.

### **Як виділити гіперпосилання**

Якщо ви хочете змінити створене гіперпосилання, то спочатку ви повинні його виділити. Все, що вам для цього знадобиться, — це клацнути кнопкою миші в будь-якому місці усередині ділянки тексту з посиланням. Ви можете виділити текст посилання звичайним способом, але робити це зовсім не обов'язково. Коли курсор стає на ділянку тексту, що містить гіперпосилання, активізуються кнопки і пункти меню, що відносяться до редагування посилань.

#### **Видалення посилання**

Щоб видалити посилання, виділіть його і виберіть в меню **Edit** пункт **Unlink**  (Від'єднати). Посилання буде видалене, причому це ніяк не вплине на той текст або зображення, з якого вона була проставлена.

#### **Посилання, створювані автоматично**

Деякі послідовності символів, якими прийнято позначати популярні протоколи Internet, автоматично розпізнаються Frontpage як частини адрес, і на такі послідовності символів, набрані в тексті, посилання будуть проставлені без вашої участі. Наприклад, вам достатньо набрати в тексті www.microsoft.com, і оскільки www — це стандартний префікс адрес в World Wide Web (Всесвітній Павутині), Frontpage автоматично інтерпретує таку послідовність як URL і перетворить її в посилання вигляду http://www.microsoft.com. Таким же чином ви зможете створювати посилання і для інших підтримуваних протоколів, наприклад, посилання для відправки електронної пошти і т.д.

### **Редагування посилання**

Щоб змінити існуюче посилання, виділіть його і виберіть в меню **Edit** пункт **Hyperlink** або **Hyperlink Properties**. Також ви можете клацнути по посиланню правою кнопкою миші і вибрати пункт **Hyperlink Properties** з контекстного меню у діалоговому вікні **Edit Hyperlink Properties**

### **Хід виконання:**

- 1. Створити на своєму диску **X:\** каталог **lr4**.
- 2. Переписати з **z:\method\arms\internet\** файли **fphover.class** та **fphoverx.class** в створений каталог.
- 3. Створити п`ять нових сторінок за допомогою програми MS Front Page та записати їх в каталог **X:\ lr4** під іменами **1.htm, 2.htm, … 5.htm** відповідно.
- 4. В кожній із цих сторінок додати такі рядки:

"Це перша (*друга, третя..* ) сторінка" "На головну сторінку"

До кожної із цих сторінок встановити різний колір тла (на власний вибір).

- 5. Створити ще одну сторінку і записати її в той же каталог під назвою **0.htm**. На ній розташувати по центру назву "Це головна сторінка". Скопіювати на цю сторінку власну автобіографію з лабораторної роботи №1. Встановити курсор на початок фрази (абзацу), де йдеться мова про місце народження, обрати пункт меню **Edit-Bookmark** і вставити мітку з назвою **birth.** Далі втановити курсор на абзац про навчання і знову обрати пункт меню **Edit-Bookmark.** В цьому випадку вставити мітку з назвою **study.**  Аналогічно створити ще мітки щодо матері, тата та хоббі.
- 6. Перед текстом з автобіографією розташувати такий зміст:
	- 1. Народження
	- 2 .Навчання
	- 3 Мама
	- 4. Тато
	- 5 Хоббі
- 7. Цей текст можна його оформити як нумерований або маркований список. Далі позначити перший рядок "Народження" і скористуватись пунктом меню Insert-Hyperlink або просто натиснути кнопки Ctrl K. У вікні настройки гіперпосилання обрати елемент Bookmark і із списку обрати мітку **birth**. Натиснути кнопку ОК. Гіперпосилання готове.
- 8. Перевірити його роботу в режимі Preview. Стрічка із гіперпосиланням буде мати інший колір і при "натисканні" на ній мишкою відбудеться перехід до рядку, позначеного міткою **birth**.
- 9. Аналогічно активізувати мітки до інших пунктів автобіографії.
- 10. Зберегти цю сторінку під назвою **index.htm**. Перенести абзац, що стосується народження в сторінку 1.htm замість фрази "Це перша сторінка".
- 11. Аналогічні дії зробити з іншими частинами автобіографії. Таким чином, ми одержимо зміст (файл **index.htm**) і окремі частини автобіографії в різних файлах. Пов`яжемо їх відносними гіперпосиланнями.
- 12. Для цього перейдемо до файлу **index.htm**, позначимо стрічку "1. Народження " і натиснемо Ctrl\_K. У вікні настройки гіперпосилання обрати елемент URL і біля нього натиснемо другу кнопку ("Make a hyperlink to a file on your computer" – "Зробити гіперпосилання на файл в вашому комп`ютері"). Далі в новому вікні знайдіть файл **1.htm** і натисніть ОК. Також кнопкою ОК закрийте вікно конструктора. Гіперпосилання готове.
- 13. Аналогічно створіть гіперпосилання на інші файли своєї автобіографії.
- 14. Залишилось лише створити зворотні гіперпосилання з файлів **1..5.htm.** Для цього в них аналогічно до стрічки "На головну сторінку" прикріпіть гіперпосилання на файл **index.htm.**
- 15. Перевірте роботу свого міні-проекту в режимі Preview.
- 16. Користуючись каталогом **z:\method\arms\internet\web\_design\buttons**, оберіть зображення будь-якої кнопки і становіть його на сторінку **index.htm**. Встановіть фокус на зображення кнопки і, користуючись вже відомою процедурою встановлення гіперпосілань, встановіть гіперпосилання на будь-яку сторінку Вашого міні-проекту. Перевірте роботу кнопки в режимі Preview.
- 17. Дослідіть роботу гіперпосилань у активного елементу **Hover Button** *(увага, він буде працювати лише при наявновсті в каталозі з проектом файлу fphover.class див. п2.).*  Занотуйте в зошит його властивості і ефекти.
- 18. Аналогічно до п.17 дослідіть роботу гіперпосилань у активного елементу типу **Hover Button**
- 19. Напишіть на сторінці фразу "Моя пошта" і встановіть до неї поштове гіперпосилання. Для цього позначте цей текст, натисніть Ctrl\_K і у вікні редагування гіперпосилання натисніть кнопку із зображенням листа. В новому вікні наберіть або свою електронну адресу (якщо вона у Вас є) або таку **check@gomail.com.ua. Закрийте вікна редагування гіперпосилання і в режимі** Preview клацніть на цьому гіперпосиланні. Має автоматично завантажитись поштова програма із адресою з гіперпосилання. Занотуйте, з чого складається таке гіперпосилання.
- 20. Результати покажіть викладачу.
- 21. Користуючись правою кнопкою миші і контекстним меню, дослідити властивості і занести їх в зошит досліджуваних вище елементів.

# **Зміст звіту про виконання лабораторної роботи:**

- 1. Описати, які елементи WEB-сторінок можуть мати гіперпосилання.
- 2. Описати властивості досліджених елементіві.
- 3. Навести український переклад контекстного меню властивостей додаткових елементів.

# **Питання для самоконтролю.**

- 1. Що таке закладка? Як створити закладки?
- 2. Як здійснити пошук потрібної закладки?
- 3. Що таке гіперпосилання?
- 4. Як створити посилання на сторінку або закладку?
- **5.** Як створити посилання на адресу **e-mail?**
- 6. Чи видно мітку при просмотрі сторінки?
- 7. Що таке абосоютне і відносне гіперпосилання?
- 8. Чим поштове гіперпосилання відрізняється від інших?
- 9. Що означає гіперпосилання file://x:/project/1.htm?